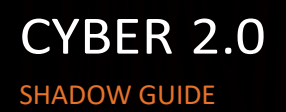

S

### About

- **The Shadow system is Cyber 2.0 Analyzing System, that enables you to view, analyze and** understand, the apps, processes and end-points behavior in your network.
- The system helps to mitigate attacks and receive various alerts regarding malicious activities in the network.

### Home Tab:

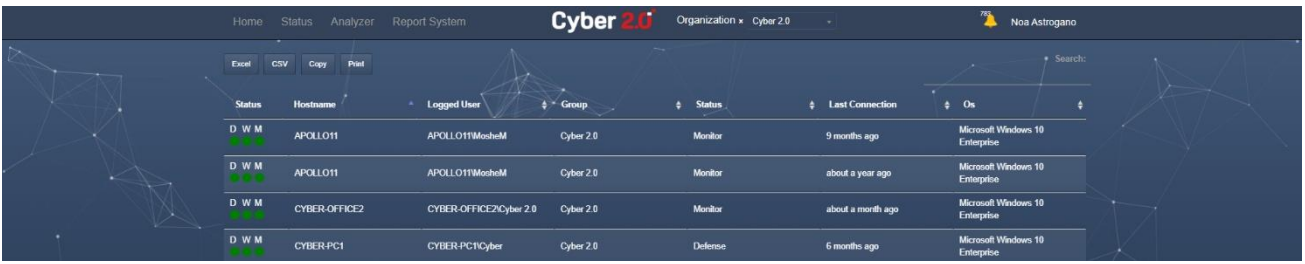

- Displays a list of protected computers in the organization that are connected to Cyber 2.0 cloud.
- Use the built-in search bar on the top right corner in order to access a specific computer.
- The Information can be Printed, copied or exported to excel or CSV format.
- Clicking on any computer, will display all the apps used by this specific computer.
- Use the filter bar to arrange information according to various parameters, such as date or hostname.

### Status Tab:

- The Status tab contains three sub-tabs:
	- **1. Suspicious Applications:**

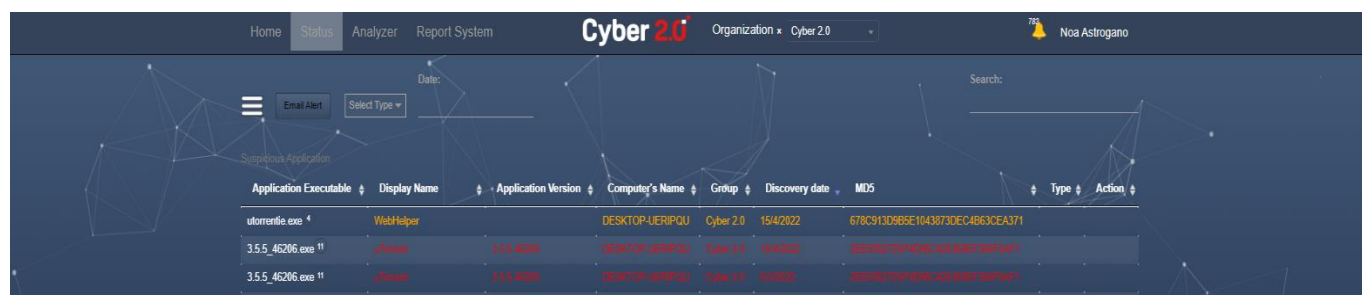

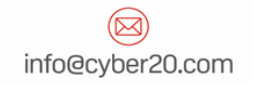

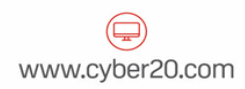

- ❖ Displays all suspicious applications that were scanned by cyber-2.0.
- ❖ Displays Information regarding the suspicious app, such as: Application Executable, Display name, Application version, Computer's name, Discovery date, MD5.
- ❖ The color on the row indicates the severity of the alert.
- ❖ The Type and Actions columns on the table, indicates the category of the app and the recommend Action.
- ❖ Click on the 'Application Executable' Colum of any alert will open a link to virus total for more information regarding the app.

# **2. Category (Interesting Applications):**

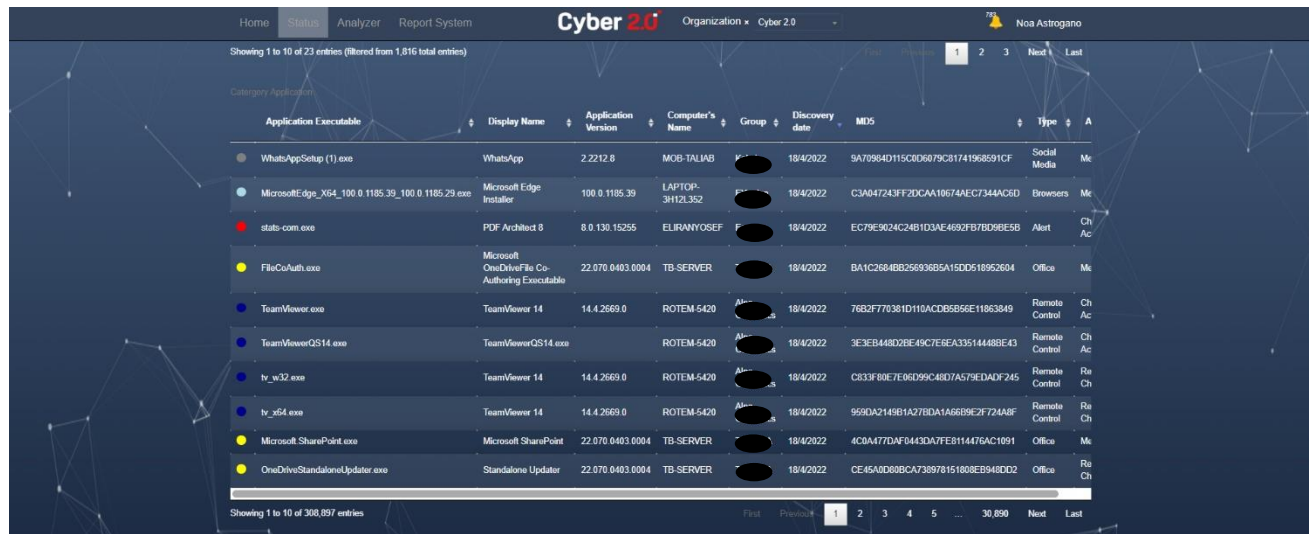

- ❖ Displays interesting applications that were scanned by cyber 2.0
- $\cdot \cdot$  The applications are sorted by various colors representing these main categories Remote control apps, Media, Games, Network, browsers and more.
- ❖ To see the color of each category, press the button 'Email alert' on the top left.

## **3. Unknown Applications:**

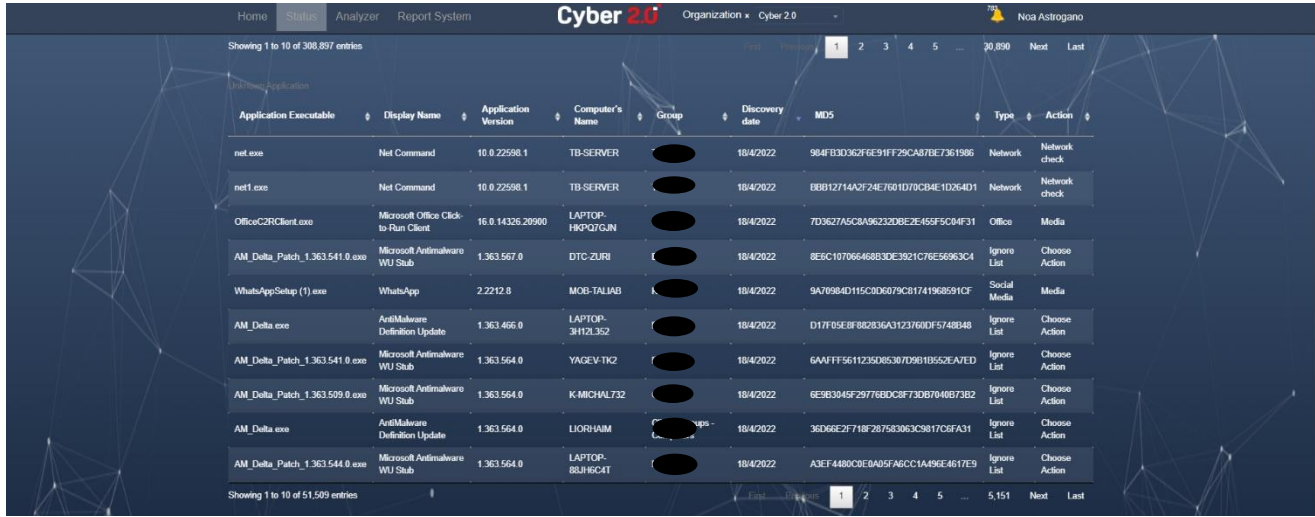

❖ Displays new and unknown applications and updates that were scanned by cyber 2.0.

### More features of status tab:

- The status tab has a built-in search bar that can be accessed on the top right corner.
- Use the filter bar to arrange information according to date or type on the top left corner.
- Use the menu Icon on the top left corner to add the category or unknown applications.
- Email Alert feature:Set a personal email alert on the top left corner. the alert will notify you via email when an app from a specific category was active in your organization. Choose the desired category, and set the time and priority.

### Analyzer Tab:

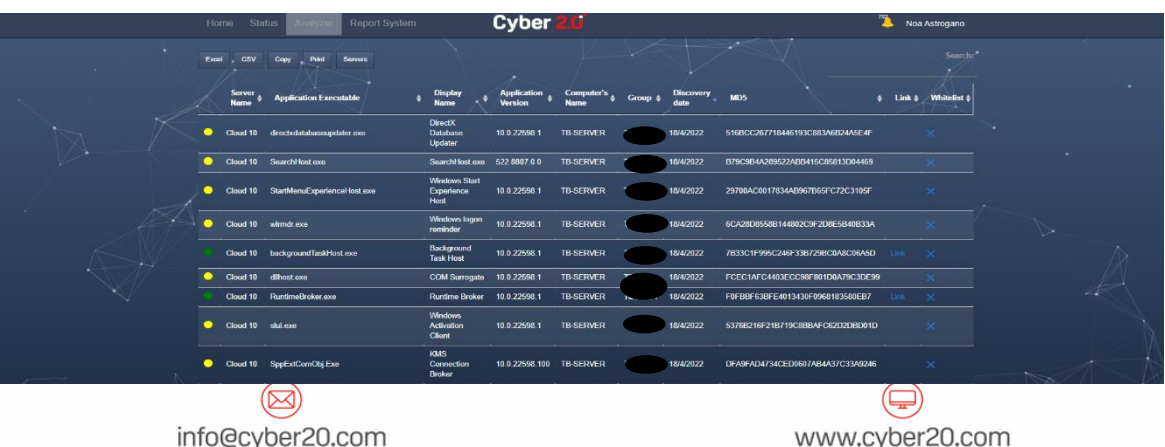

- The Analyzer is a super inventory, that allows you to view all the apps that were active inside the organization since Cyber 2.0 was deployed.
- The Information can be Printed, copied or exported to excel or CSV format.

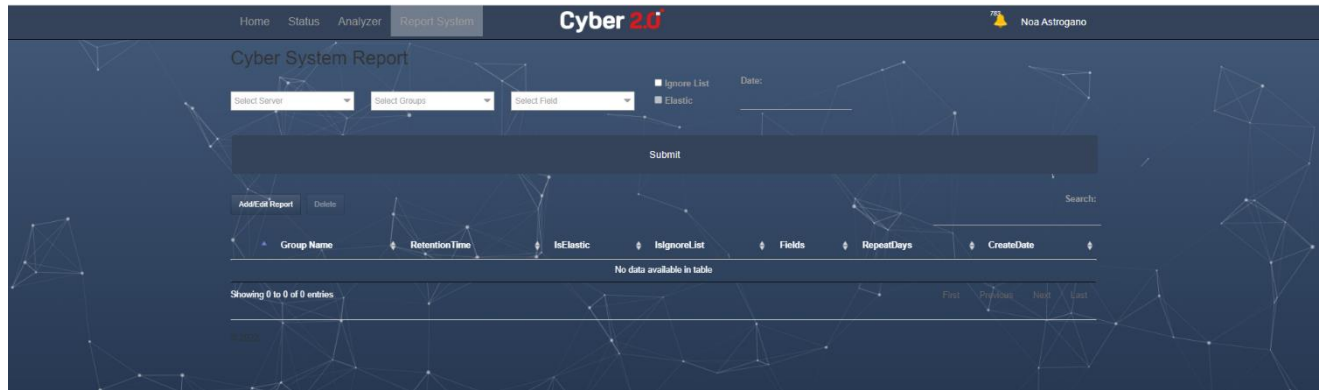

# Report system:

- **Enable you to generate custom reports from the system.**
- **EXTERGHED Choose which fields will be display in the report on the top filter bar.**
- Choose the requested dates.
- **EXP** Checking the elastic box will generate an additional report, consisting of network flows, please (note that the elastic report is large)
- Set an auto report that will be sent to your Email, on the 'Add/Edit Report' option on the left corner above the table.